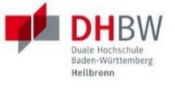

## **Online-Immatrikulation**

# **für Studienbewerber\*innen**

## **Schritt für Schritt**

Ihre Online-Immatrikulation in 6 Schritten

## <span id="page-1-0"></span>**1. Schritt - Legen Sie Ihr Benutzerkonto an**

Das Benutzerkonto für Ihre Online-Immatrikulation legen Sie über diesen Link an:

[https://dualis.dhbw.de](https://dualis.dhbw.de/)

- Klicken Sie auf: Antrag auf Immatrikulation Bachelor

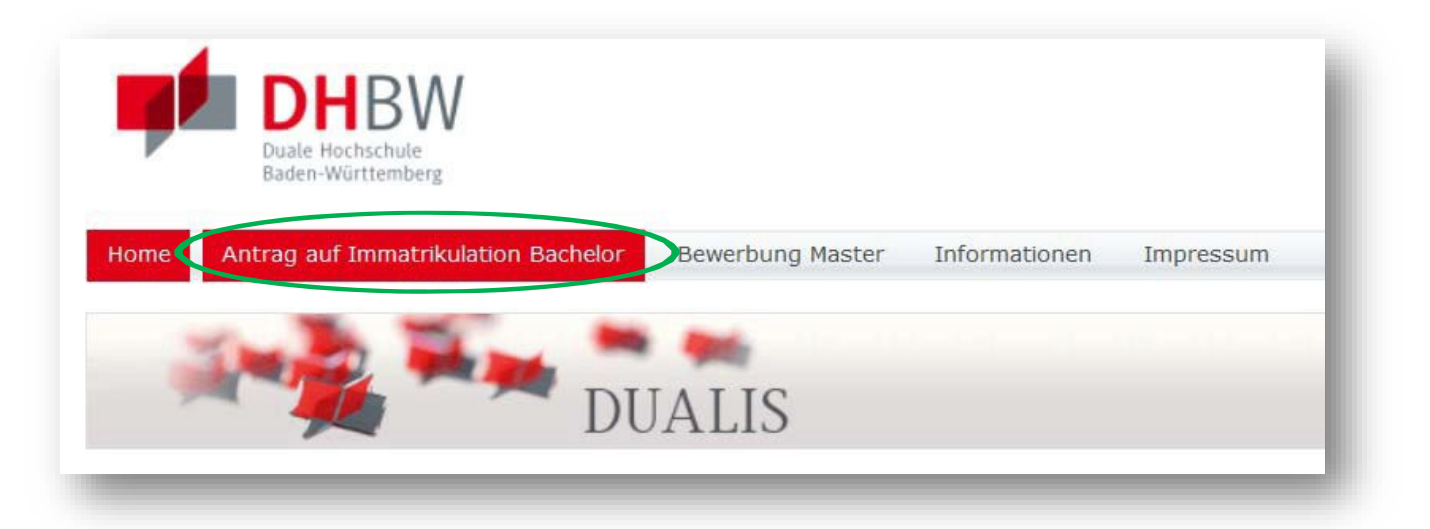

Klicken Sie auf: Neuen Account anlegen

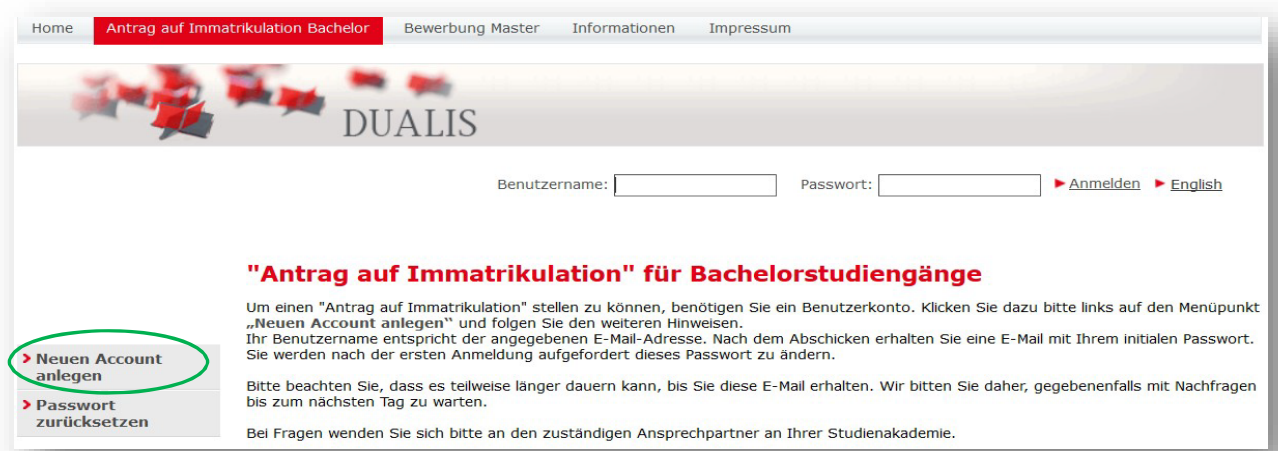

Sie haben Fragen? Hier erreichen Sie Ihre Ansprechpartner\*innen an der DHBW Heilbronn:

[servicecenter@heilbronn.dhbw.de](mailto:servicecenter@heilbronn.dhbw.de) Tel. +49 7131 1237 234

- Geben Sie Ihre Daten ein mit Vornamen, Nachnamen, Geburtsdatum und E-Mail-Adresse. Ihre E-Mail-Adresse ist der Benutzername für Ihren Login
- Klicken Sie auf Konto anlegen

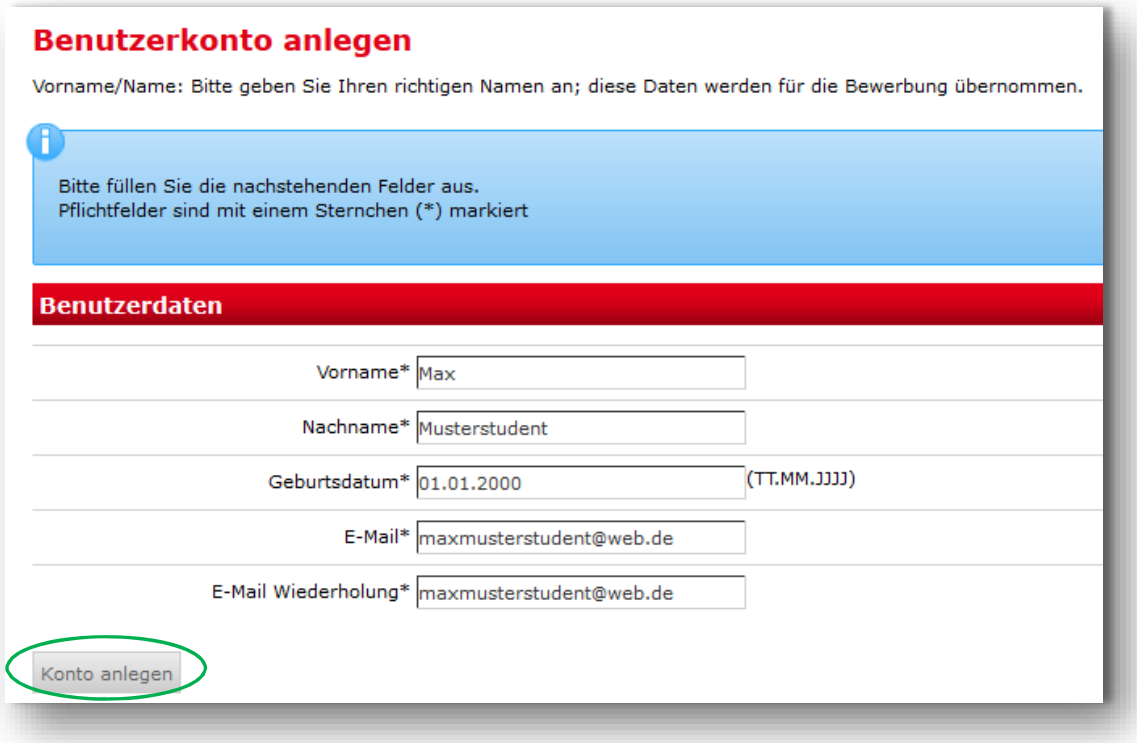

#### Sie erhalten spätestens nach einem Tag eine Bestätigungsmail mit Ihren Zugangsdaten:

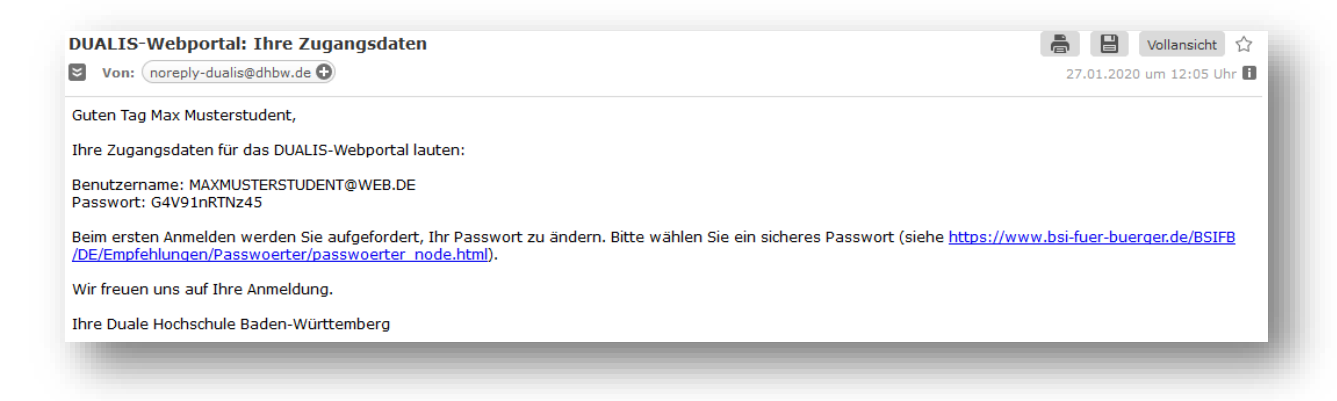

## Ändern Sie beim ersten Login über [https://dualis.dhbw.de](https://dualis.dhbw.de/) Ihr Passwort

- Klicken Sie auf Antrag auf Immatrikulation Bachelor
- Loggen Sie sich mit Ihrem Benutzernamen (= Ihre E-Mail-Adresse) und Ihrem Passwort aus der Bestätigungsmail ein

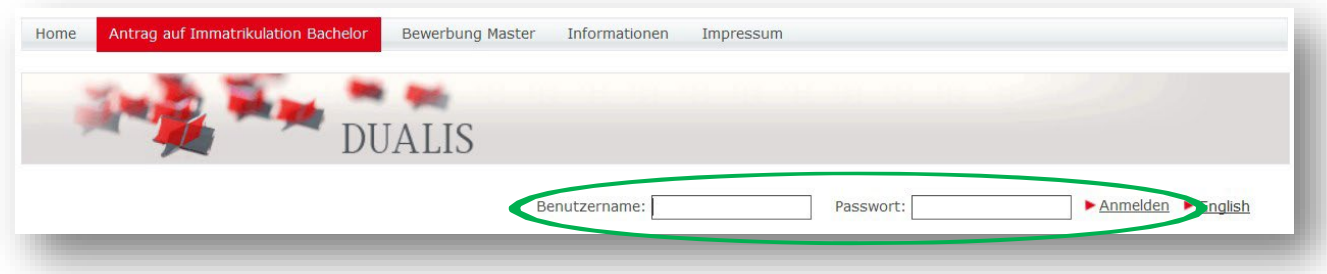

- Geben Sie Ihr altes Passwort aus der Bestätigungsmail und Ihr neues, selbst gewähltes Passwort ein
- Klicken Sie auf Abschicken

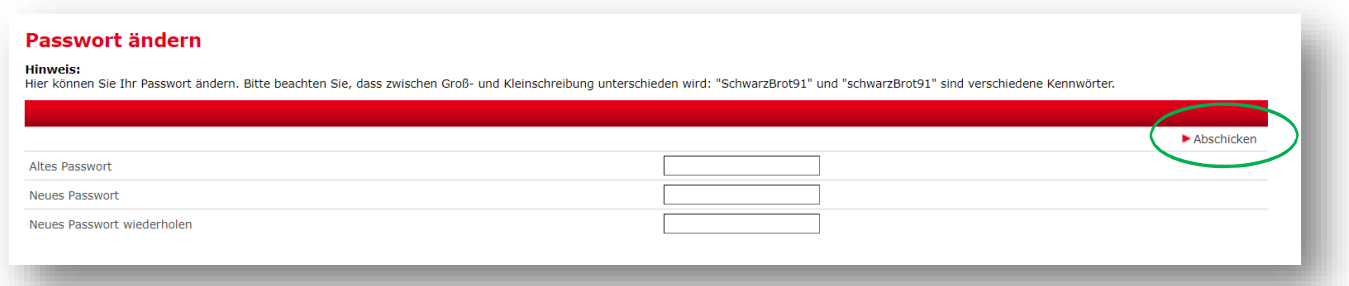

Sie möchten Ihr Passwort ändern oder zurücksetzen?

- Gehen Sie auf [https://dualis.dhbw.de](https://dualis.dhbw.de/)
- Klicken Sie auf Antrag auf Immatrikulation Bachelor
- Klicken Sie auf Passwort zurücksetzen
- Ändern Sie Ihr Passwort wie oben angegeben

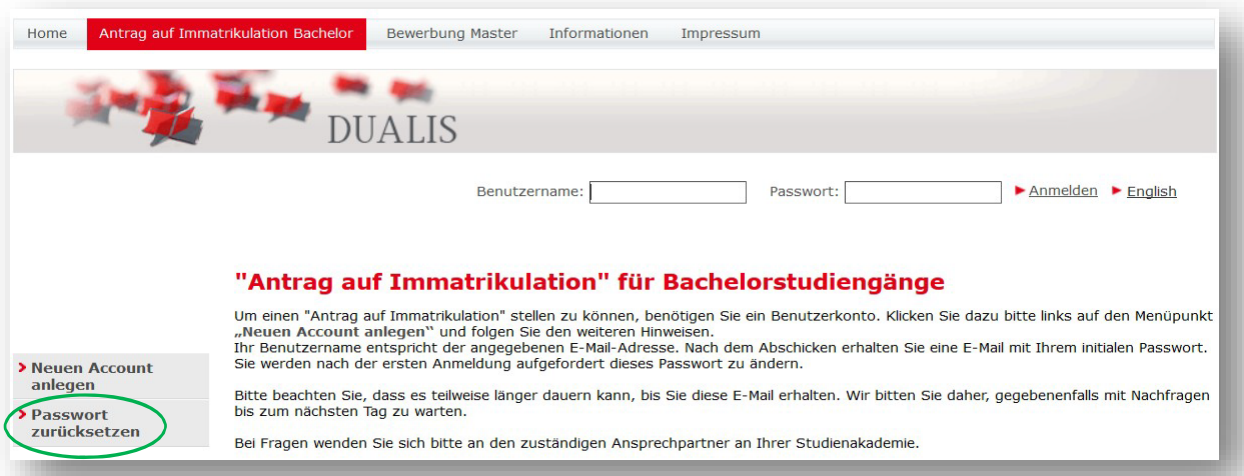

## <span id="page-4-0"></span>**2. Schritt - Stellen Sie den Antrag auf Ihre Immatrikulation:**

- Loggen Sie sich auf Ihrem Benutzerkonto ein
- Klicken Sie auf Ich möchte einen Antrag auf Immatrikulation für ein Bachelor-Studium stellen
- Klicken Sie auf Speichern

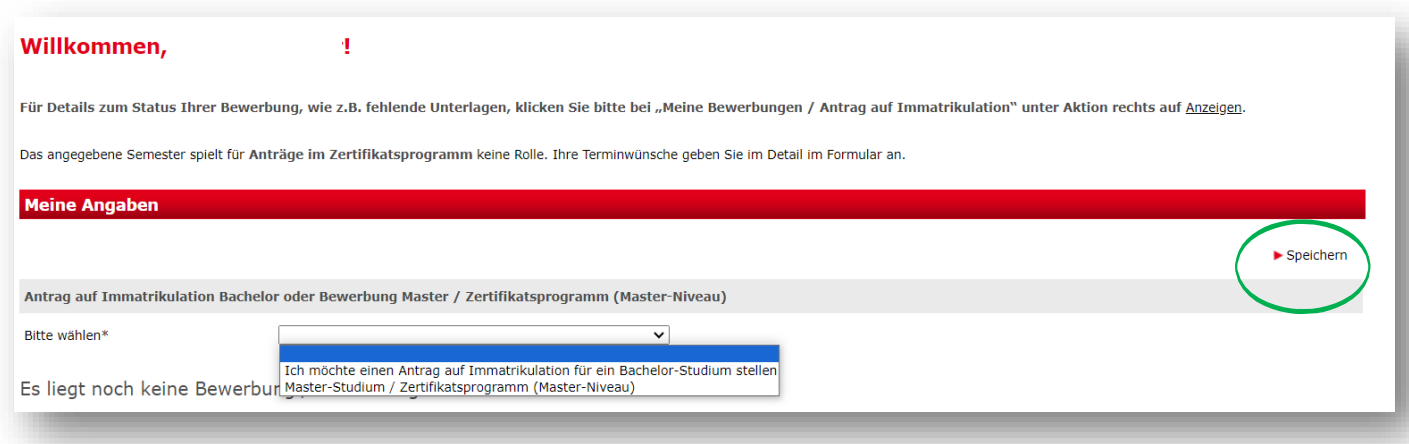

- Wählen Sie die Zeile DHBW Heilbronn -> Antrag auf Immatrikulation DHBW Heilbronn
- Klicken Sie auf Bewerben/Antrag stellen

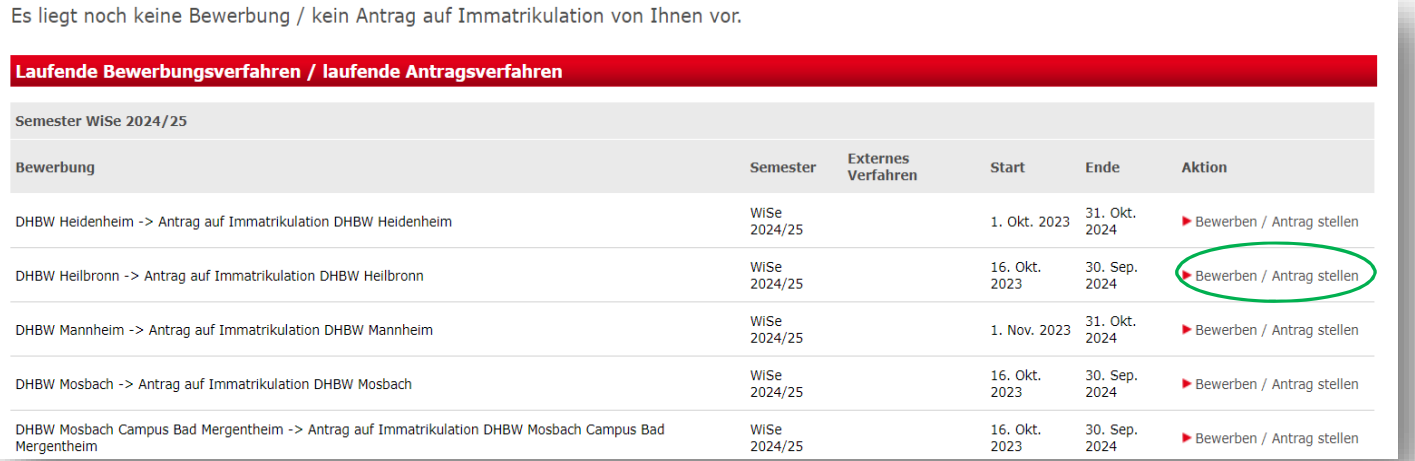

- Füllen Sie nun alle Felder des Antrags auf Immatrikulation aus
- Alle Pflichtfelder mit \* markiert müssen ausgefüllt werden
- Sie haben alle Felder ausgefüllt? Klicken Sie nun auf Abschicken

## **Antrag auf Immatrikulation DHBW Heilbronn**

Bitte füllen Sie in allen Abschnitten mindestens alle Pflichtfelder aus (mit \* markiert). Im Status zu diesen At die Bewerbung abschicken.

#### **Abschnitte**

#### **Bezeichnung**

Studiengang / Studienrichtung

Persönliche Angaben

Postanschrift

Ausbildungsstätte laut Studienvertrag

Hochschulzugangsberechtigung

Bisherige Studienzeiten im In- oder Ausland

Abschluss / Erklärung

#### **Bewerbungsstand**

Die Nummer für diese Bewerbung lautet: BW-72332 Bitte geben Sie diese Nummer bei allen Anfragen bezüglich Ihrer Bewerbung an.

#### **Studienwunsch**

Abschluss

Prüfungsordnung

Fachsemester

#### **Benutzerdaten**

Diese E-Mail-Adresse ist bei Ihrem Benutzerkonto hinterlegt

Abschicken Übersicht der Bewerbungen

Sie haben alle Felder ausgefüllt und auf Abschicken geklickt? Dann gehen Sie weiter zum Schritt 3 auf Seite [15.](#page-14-0)

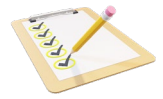

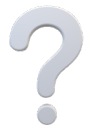

Oder haben Sie Fragen zum Ausfüllen der Abschnitte? Dann folgen Sie uns auf Seite [7.](#page-6-0)

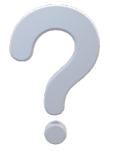

Sie haben Fragen zum Ausfüllen der Abschnitte? Hier stellen wir Ihnen die einzelnen Schritte vor:

### <span id="page-6-0"></span>Studiengang / Studienrichtung

- Wählen Sie Ihr Studienfach aus
- Klicken Sie auf <mark>Speichern</mark>
- Klicken Sie auf Weiter, damit gelangen Sie zum nächsten Abschnitt

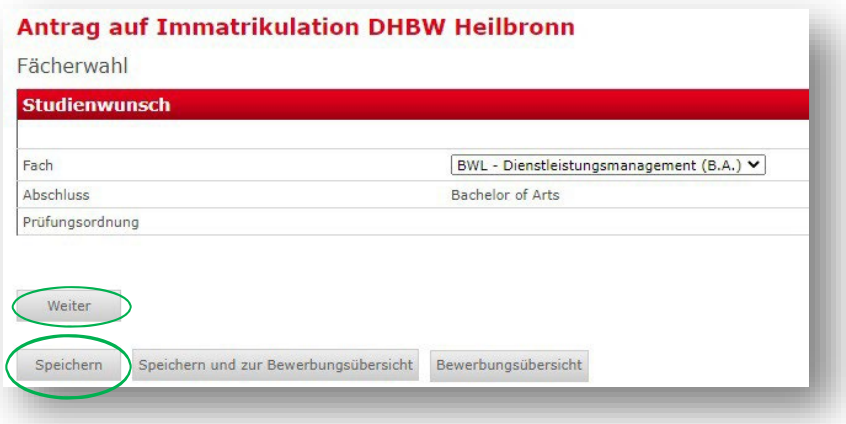

## <span id="page-6-1"></span>Persönliche Angaben

- Füllen Sie alle Pflichtfelder\* aus
- Klicken Sie auf Weiter, damit gelangen Sie zum nächsten Abschnitt

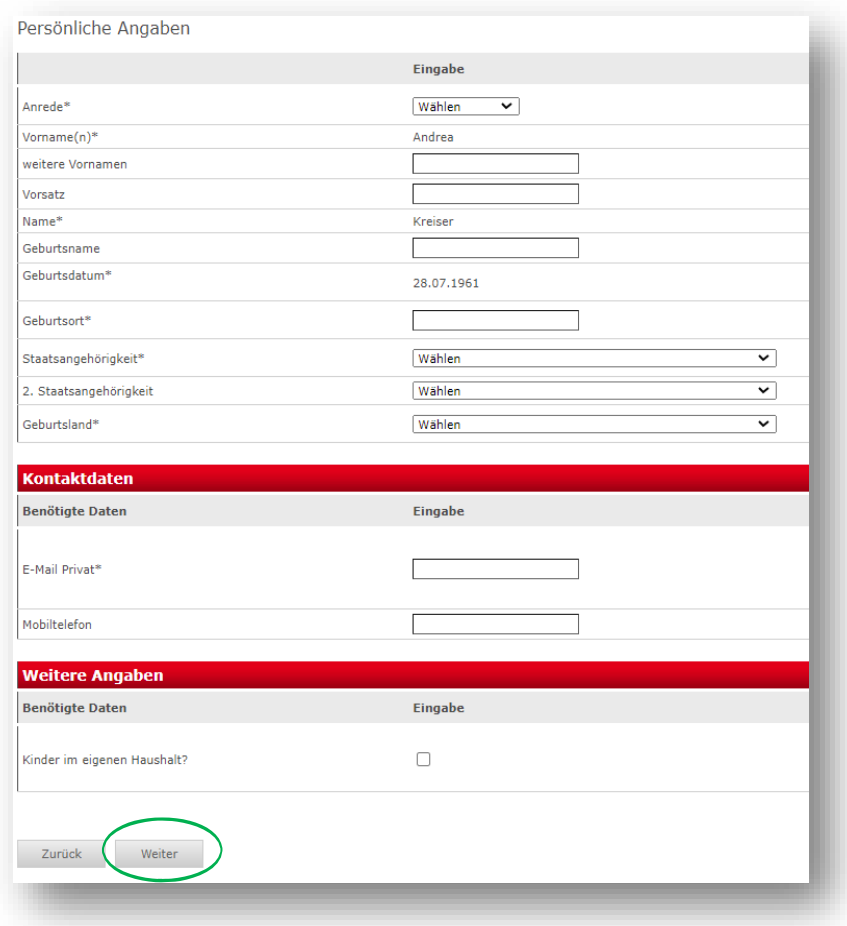

### <span id="page-7-0"></span>**Postanschrift**

- Füllen Sie alle Pflichtfelder\* aus
- Klicken Sie auf Speichern<br>- Klicken Sie auf Weiter, da
- Klicken Sie auf Weiter, damit gelangen Sie zum nächsten Abschnitt

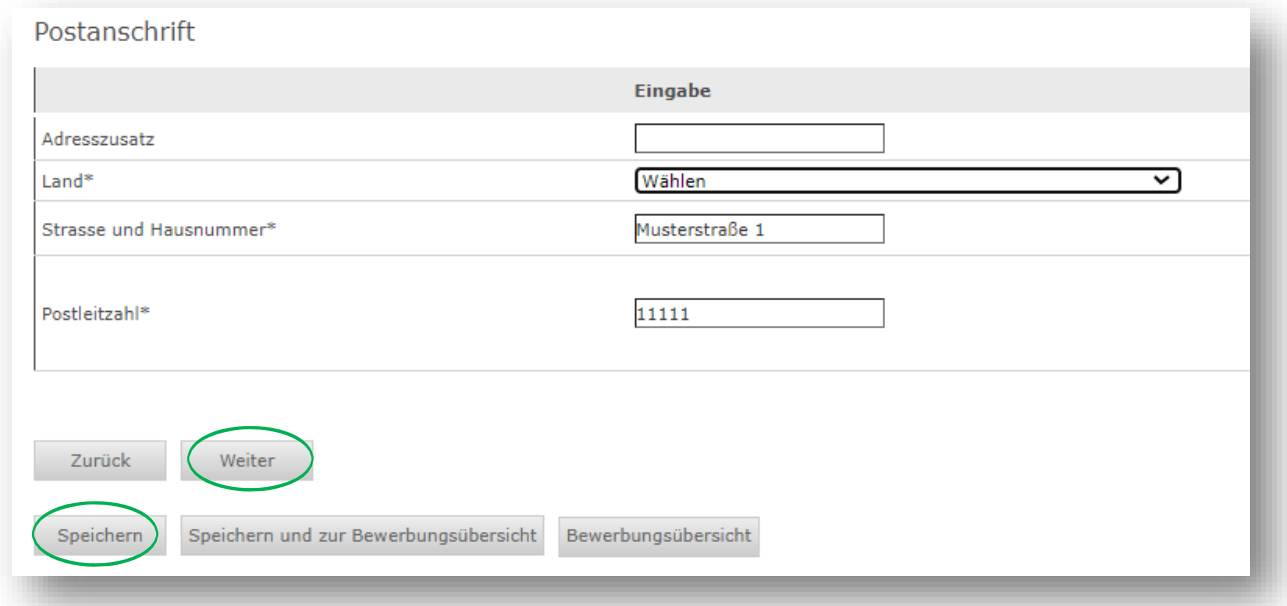

#### <span id="page-7-1"></span>Ausbildungsstätte laut Studienvertrag

- Füllen Sie alle Pflichtfelder\* aus
- Klicken Sie auf Speichern<br>- Klicken Sie auf Weiter, da
- Klicken Sie auf Weiter, damit gelangen Sie zum nächsten Abschnitt

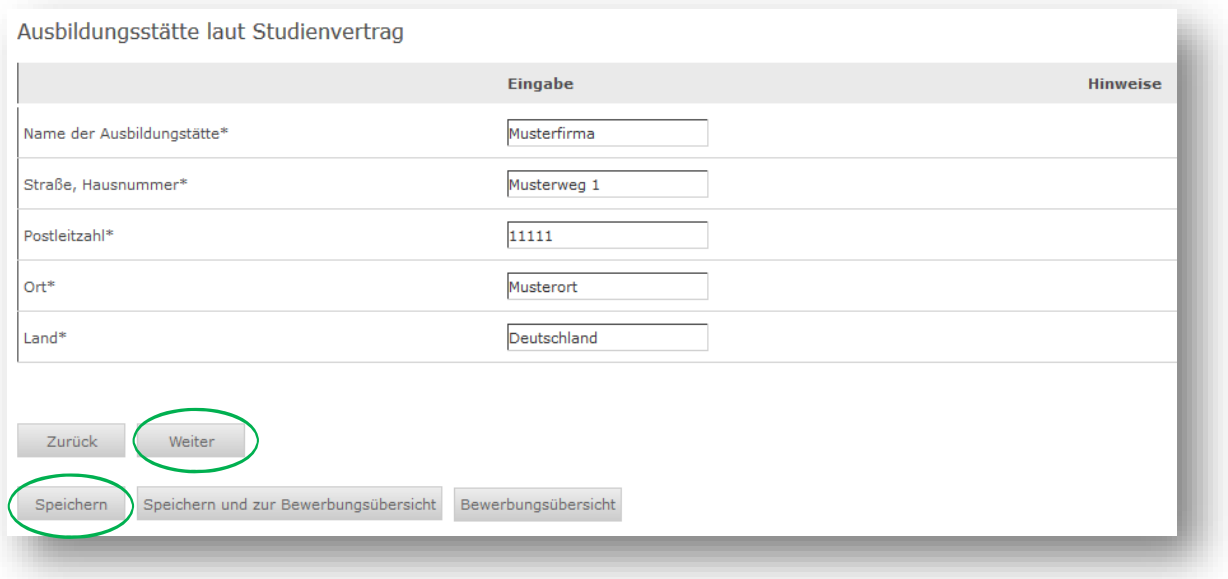

#### <span id="page-8-0"></span>Hochschulzugangsberechtigung

- Füllen Sie alle Pflichtfelder\* aus
- Wählen Sie aus diesen Hochschulzugangsberechtigungen aus:

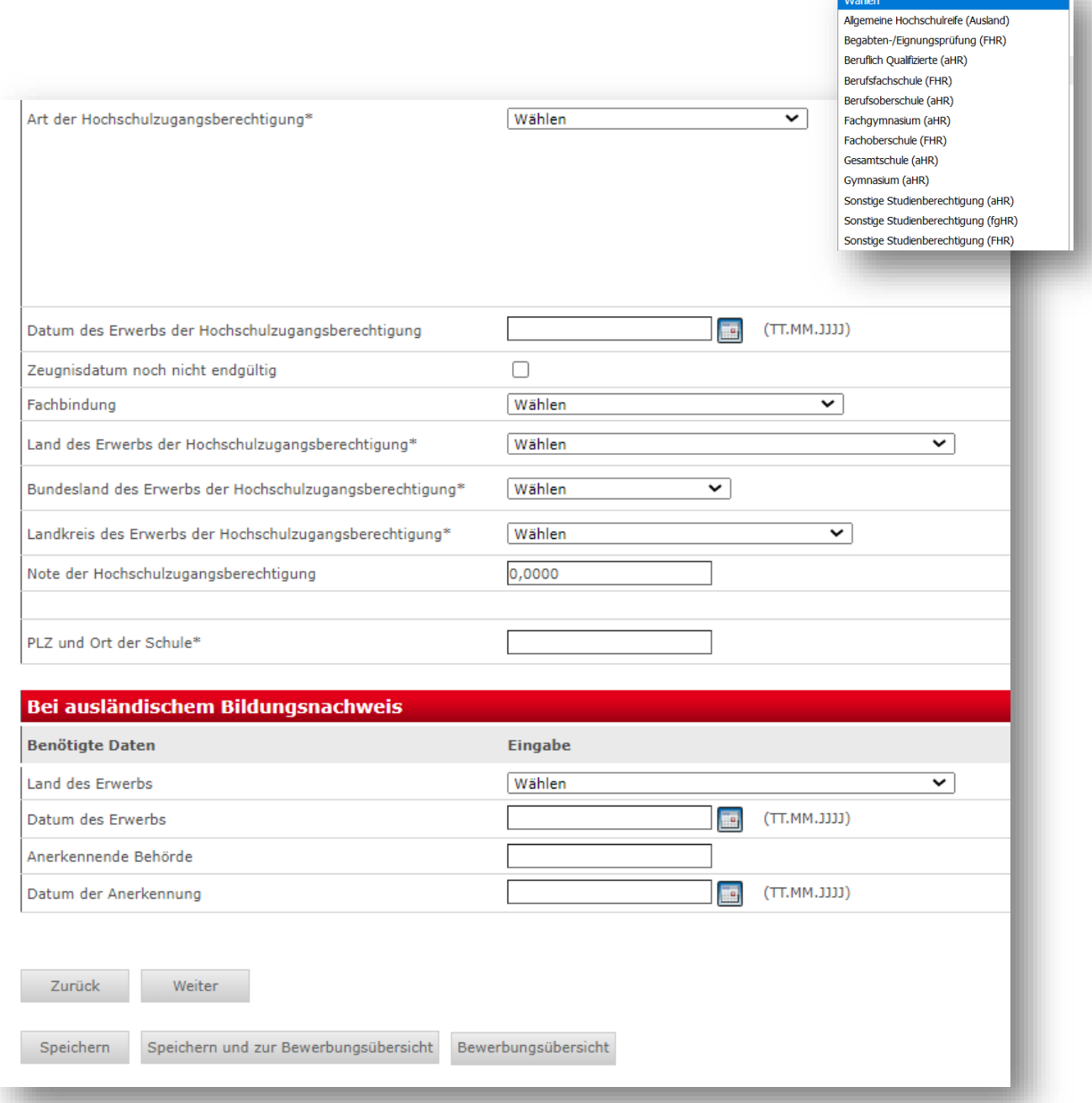

Orientieren Sie sich bei der Einordnung Ihrer Hochschulzugangsberechtigung an dieser Tabelle:

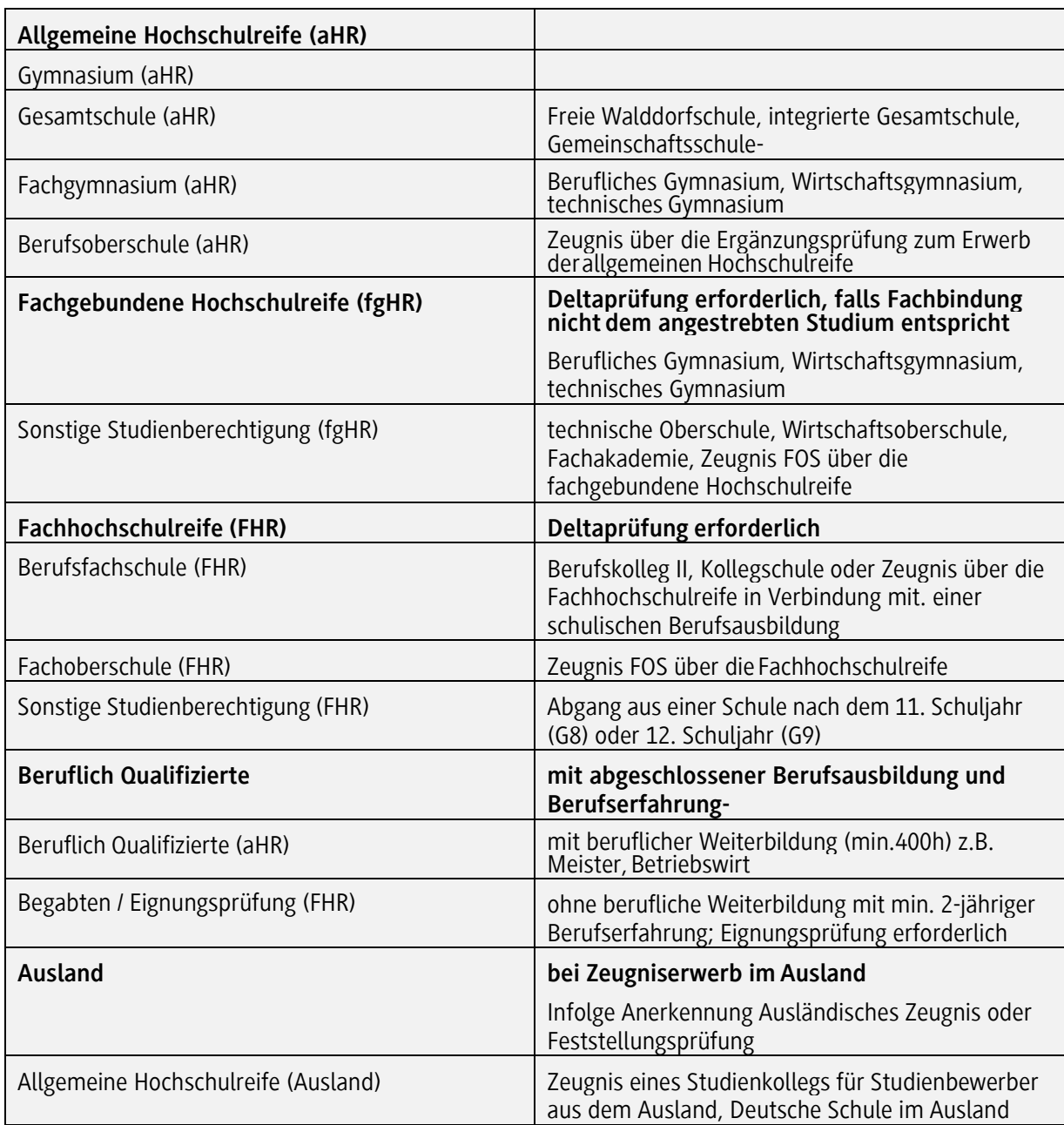

#### - Tragen Sie das Datum des Erwerbs der Hochschulzugangsberechtigung ein HINWEIS:

Sollte Ihr Zeugnis noch nicht vorliegen, dann geben Sie das fiktive Datum "01.08.2023" ein und setzen das Häkchen bei "Zeugnisdatum noch nicht endgültig".

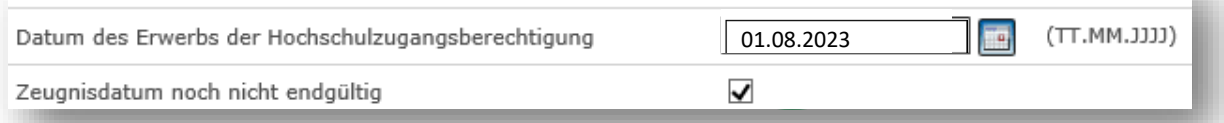

#### - Tragen Sie weitere Daten zum Erwerb der Hochschulzugangsberechtigung ein

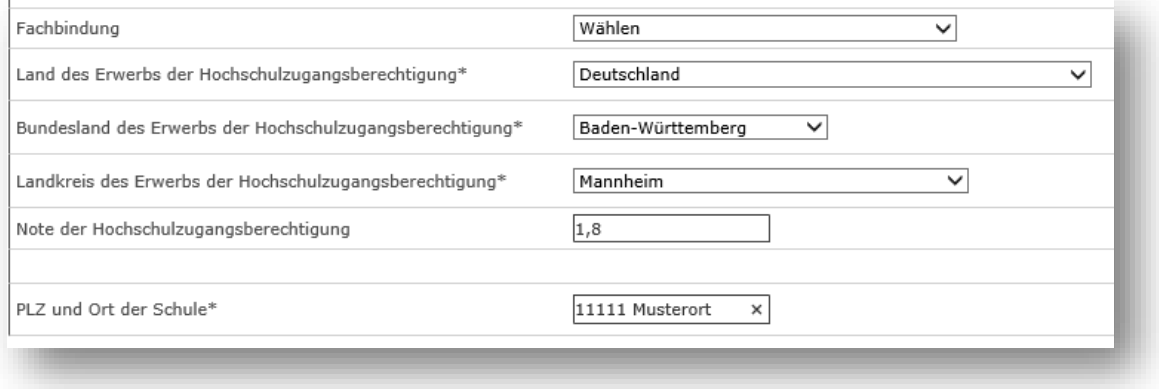

Sie haben einen ausländischen Bildungsnachweis? Dann geben Sie diesen hier an:

- Füllen Sie alle Pflichtfelder\* aus
- Klicken Sie auf Speichern
- Klicken Sie auf Weiter, damit gelangen Sie zum nächsten Abschnitt

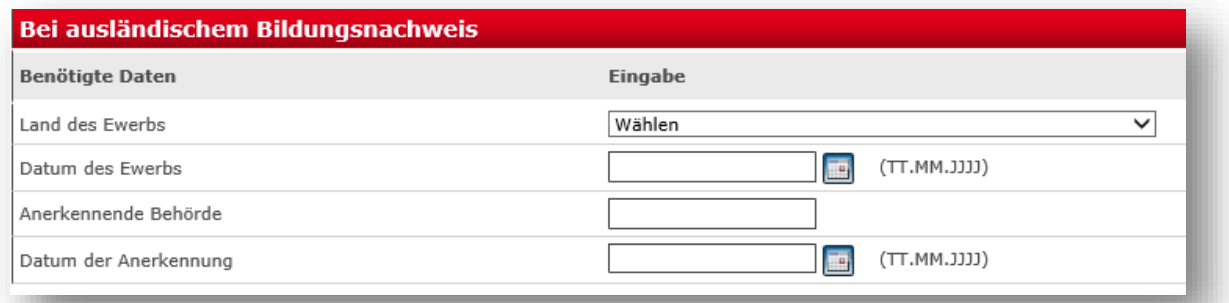

#### <span id="page-11-0"></span>Bisherige Studienzeiten

Sie haben bereits an der DHBW studiert?

- Markieren Sie den Button und klicken Sie auf Weiter. Ihren Studienverlauf erfassen Sie auf den folgenden Seiten

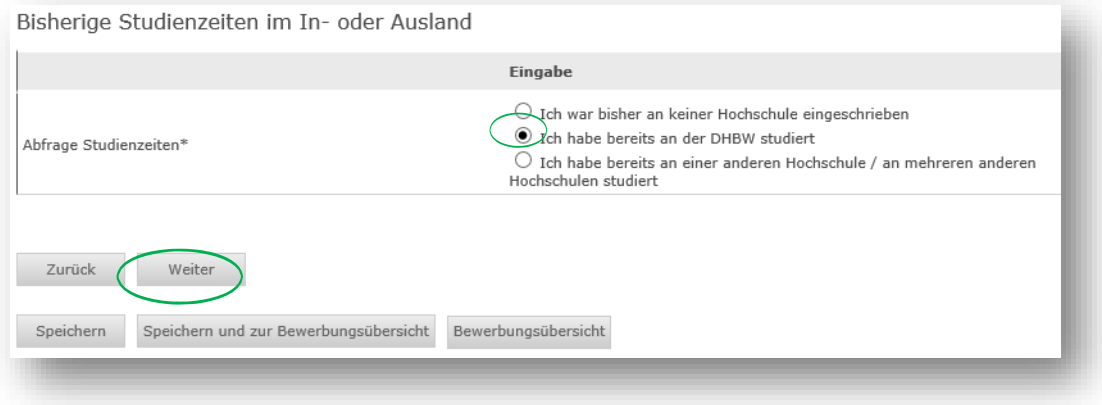

Sie haben bereits an einer Hochschule im In- oder Ausland studiert?

Markieren Sie den Button und klicken Sie auf Weiter. Ihren Studienverlauf erfassen Sie auf den folgenden Seiten

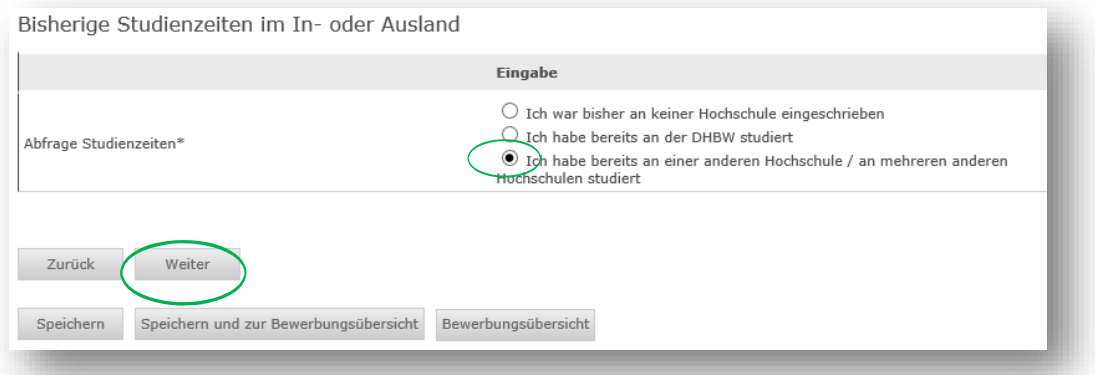

- Wählen Sie aus:

Inland für Studienzeiten an einer Hochschule in Deutschland

Ausland für Studienzeiten an einer Hochschule imAusland

Prüfung für ein erfolgreich abgeschlossenes Studium im Inland oder Ausland

- Klicken Sie auf Eintrag hinzufügen und anschließend auf Weiter

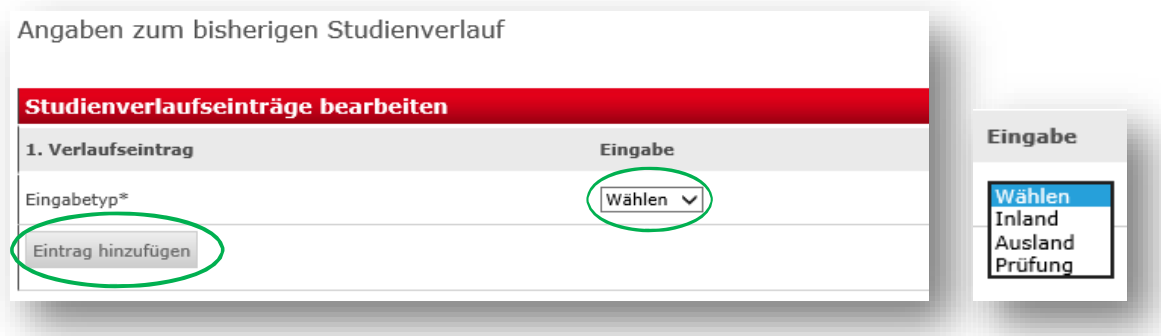

Studienverlaufseinträge für ein Studium im Inland:

- Füllen Sie die Pflichtfelder aus
	- Status immatrikuliert: reichen Sie einen Nachweis über die bevorstehende Exmatrikulation ein Status exmatrikuliert: reichen Sie die Exmatrikulationsbescheinigung ein
- Klicken Sie auf Eintrag hinzufügen und anschließend auf Weiter

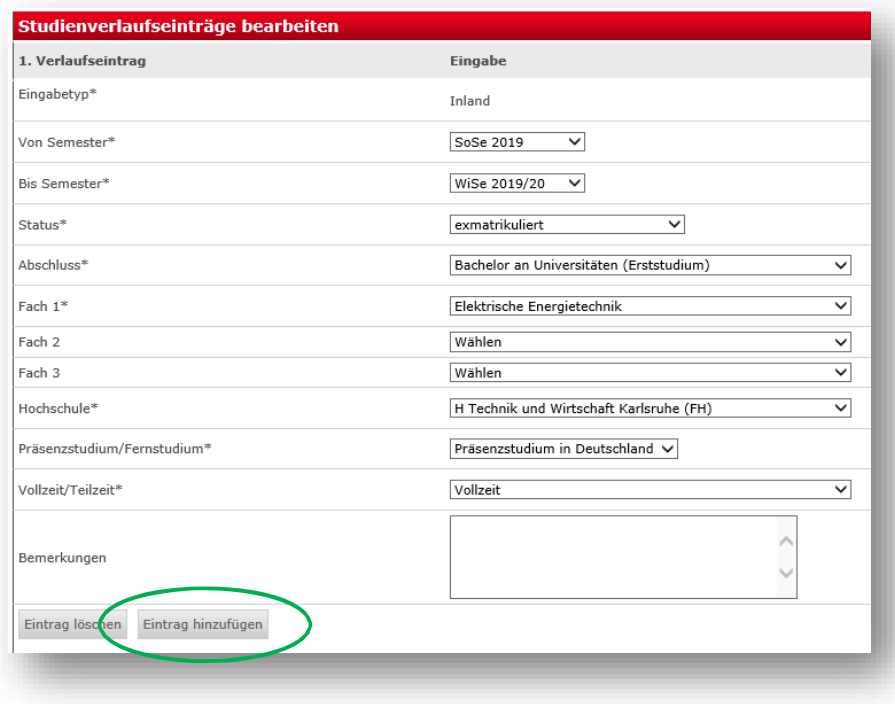

Studienverlaufseinträge für ein Studium im Ausland:

- Füllen Sie die Pflichtfelder aus
- Klicken Sie auf Eintrag hinzufügen und anschließend auf Weiter

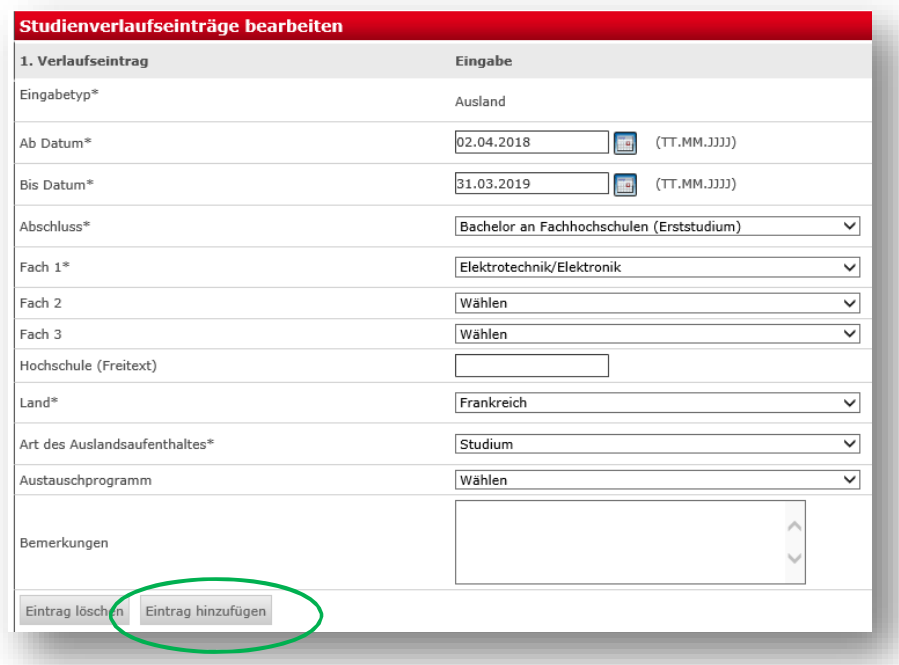

Studienverlaufseinträge für ein Studium mit abgeschlossener Prüfung:

- Füllen Sie die Pflichtfelder aus
- Klicken Sie auf Eintrag hinzufügen und anschließend auf Weiter

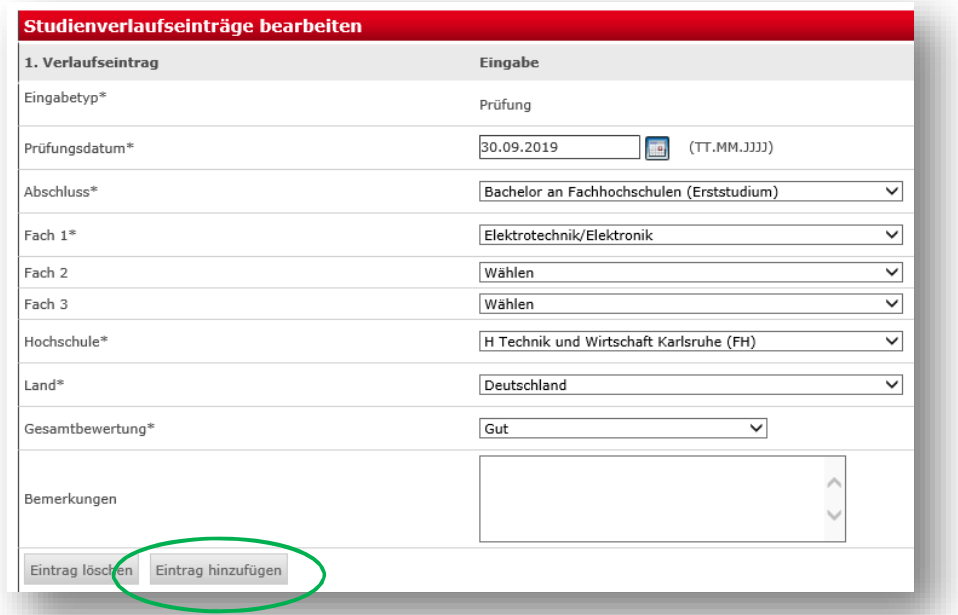

#### <span id="page-13-0"></span>Abschluss / Erklärung

- Markieren Sie den Button der Erklärung und klicken Sie auf Speichern und zur Bewerbungsübersicht

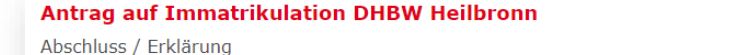

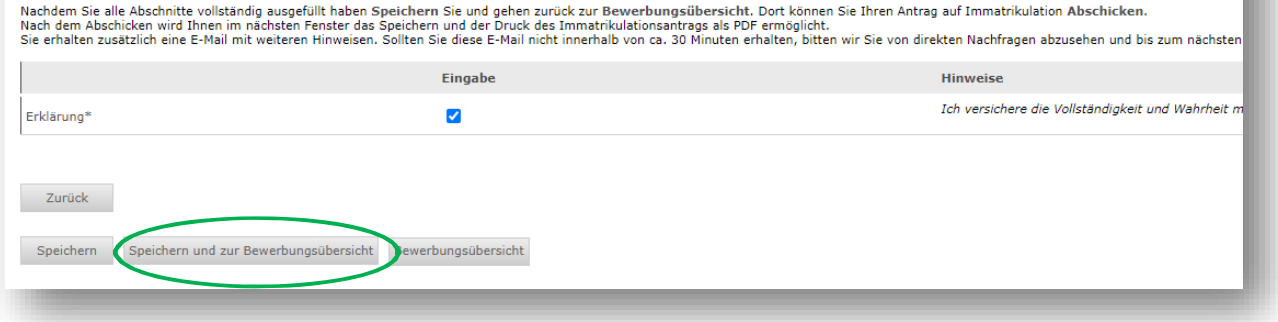

#### <span id="page-14-0"></span>**3. Schritt – Schicken Sie Ihren Immatrikulationsantrag elektronisch ab:**

Wenn alle Abschnitte den Status OK haben, dann klicken Sie auf Abschicken. Jetzt haben Sie Ihren Immatrikulationsantrag elektronisch abgeschickt. Haben Sie noch Änderungen? Ihre Änderungen können wir an der DHBW ausführen, wenden Sie sich dazu an uns.

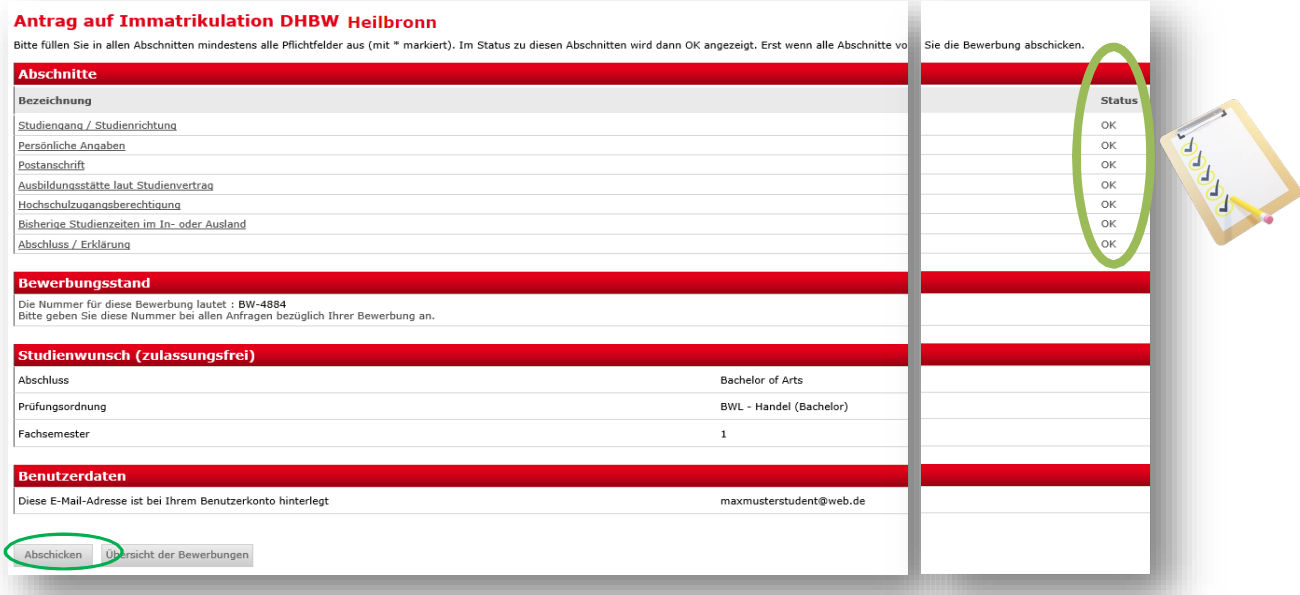

Sie haben Ihren Antrag auf Immatrikulation erfolgreich elektronisch abgeschickt, wenn Sie diese Meldung erhalten:

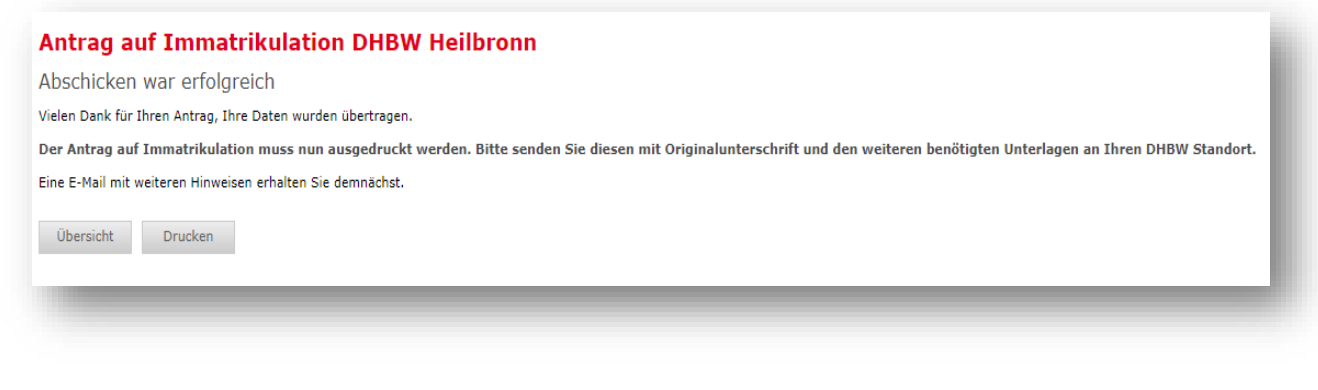

#### Sie erhalten eine E-Mail mit der Bestätigung über den elektronischen Versand.

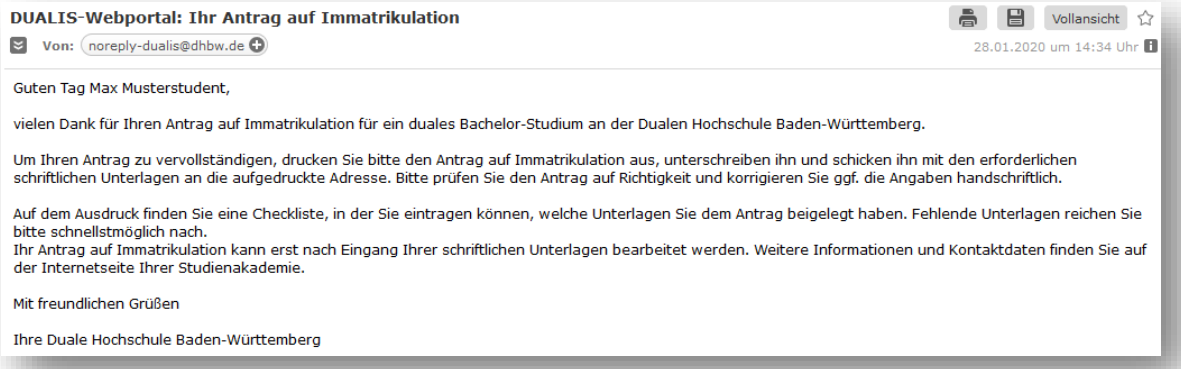

### <span id="page-15-0"></span>**4. Schritt – Drucken Sie Ihren Antrag aus und unterschreiben Sie ihn**

Möglichkeit 1:

Sobald Sie die Nachricht erhalten haben, dass Sie Ihren Antrag erfolgreich verschickt haben, klicken Sie auf Drucken

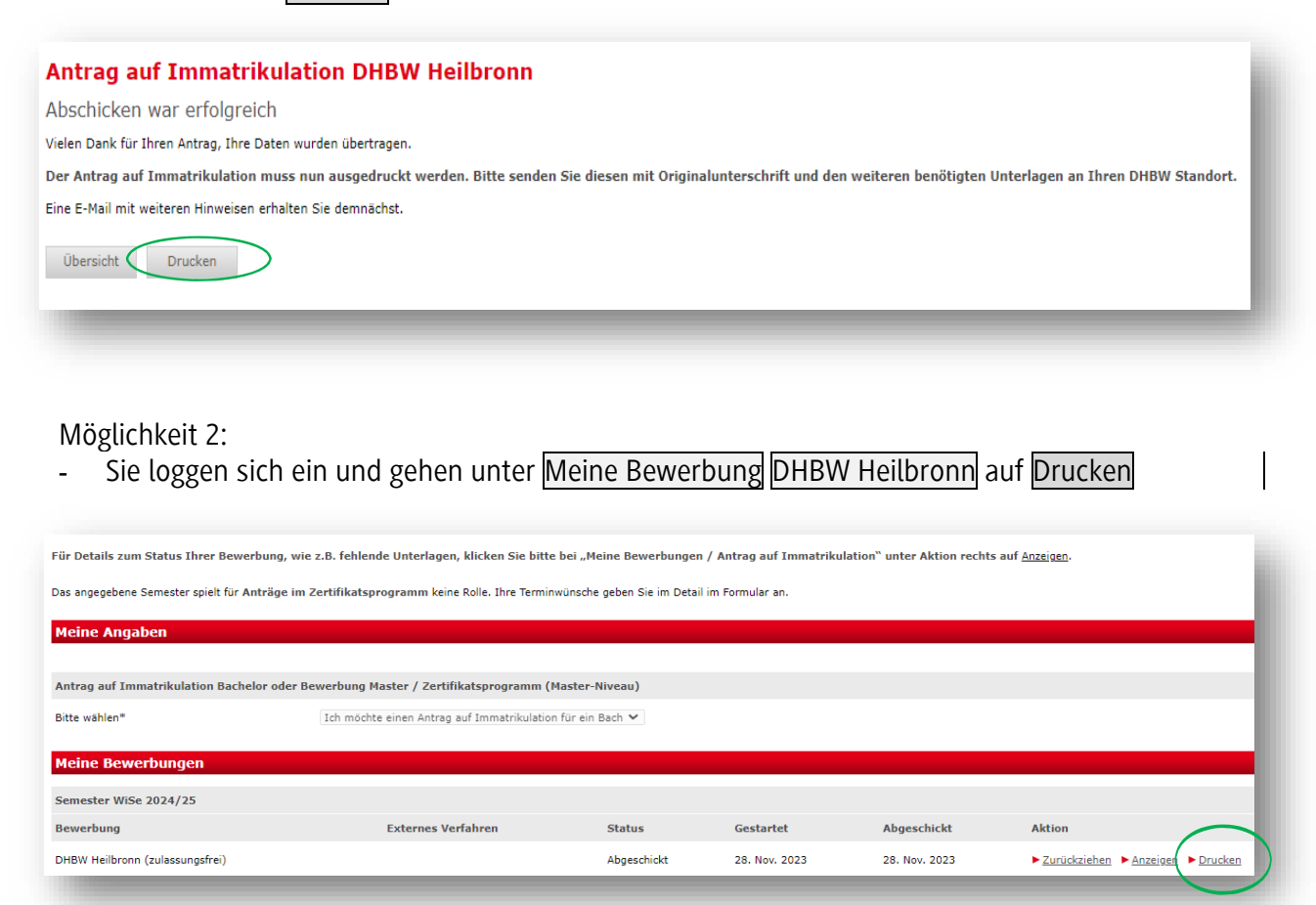

Drucken Sie Ihren Antrag aus indem Sie auf Bachelor – Antrag auf Immatrikulation klicken.

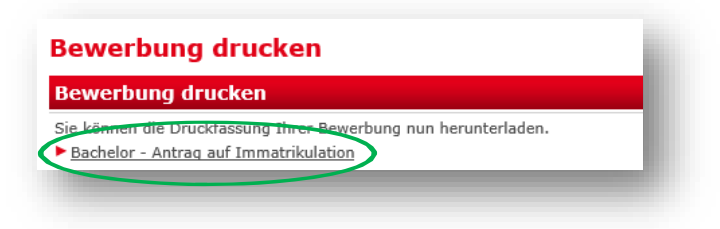

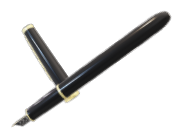

Ganz wichtig für Sie: Unterschreiben Sie Ihren Antrag auf Immatrikulation

#### <span id="page-16-0"></span>**5. Schritt - Schicken Sie Ihren Antrag und Ihre Unterlagen mit der Post**

- Schicken Sie schnellstmöglich Ihren Antrag auf Immatrikulation und Ihre bereits vorliegenden Unterlagen per Post an uns. Unter <https://www.heilbronn.dhbw.de/studium/bewerbung-und-zulassung/immatrikulation> finden Sie die Liste der notwendigen Unterlagen. Unsere Anschrift ist auf der ersten Seite Ihres Antrags angegeben.
- Ihnen liegen noch nicht alle Unterlagen vor? Das Abiturzeugnis oder das Ergebnis der Deltaprüfung haben Sie noch nicht? Schicken Sie uns Ihre vorhandenen Unterlagen jetzt zu und reichen Sie die fehlenden Unterlagen später nach.
- Reichen Sie die Zeugnisse über Ihre Hochschulzugangsberechtigung in **beglaubigter Form oder als Zweitschrift** ein. Schicken Sie uns nicht Ihr Original-Zeugnis.

Hier können Sie Ihre Zeugnisse beglaubigen lassen:

- Schulen, Hochschulen
- Notariate
- Gemeindeämter
- Bundeswehr (ausschließlich bei Studienbewerber\*innen derBundeswehr)

Beglaubigungen von Sparkassen, Krankenkassen und Pfarrämtern können wir nicht akzeptieren.

- Wir informieren Sie auf Ihrem Benutzerkonto über den Stand Ihres Antrags. Sie loggen sich dazu regelmäßig ein und gehen unter Meine Bewerbung DHBW Heilbronn auf Anzeigen.

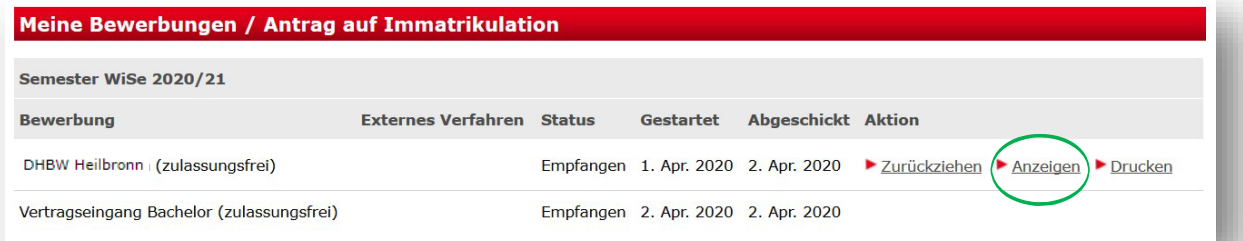

Auf der Checkliste sind Unterlagen, die uns vorliegen, mit einem  $\sqrt{\phantom{a}}$  gekennzeichnet. Alle anderen erforderlichen Unterlagen sind zeitnah an uns zu senden.

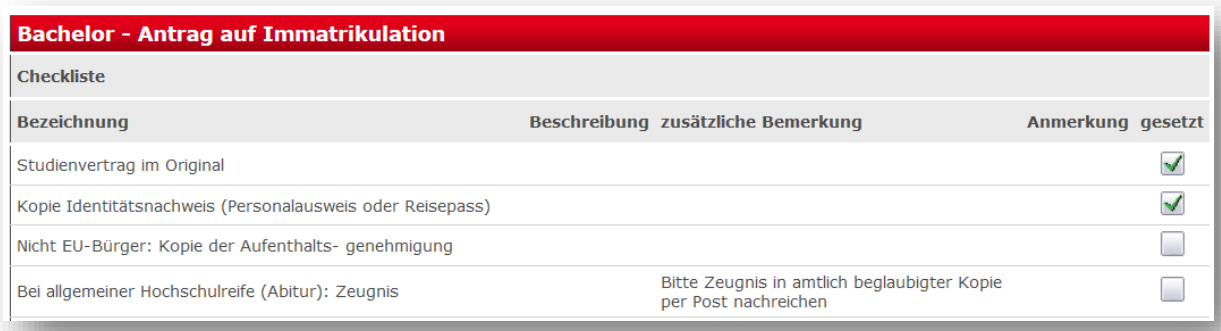

Unter Bewerbungsstand sehen Sie den Status Ihrer Bewerbung.

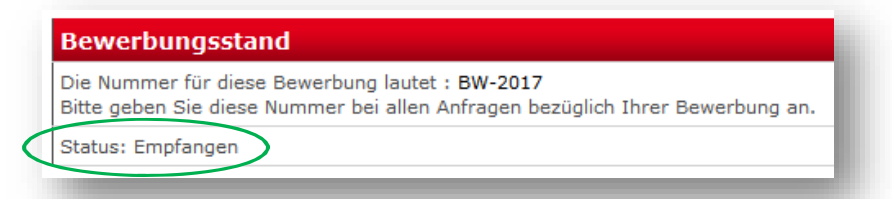

- **Status: Offen =** Ihr Antrag ist nicht elektronisch versendet. Füllen Sie Ihren Antrag aus und klicken Sie in der Übersicht Antrag auf Immatrikulation DHBW Heilbronn auf Abschicken. Drucken Sie Ihren Antrag aus und senden Sie ihn per Post an die DHBW Heilbronn.
- **Satus: Abgeschickt =** Ihr Antrag liegt uns noch nicht vor. Haben Sie Ihre Unterlagen schon postalisch verschickt?
- **Status: Empfangen =** Ihr Antrag wird von uns geprüft. Dies können Sie in der Checkliste  $\sqrt{\frac{1}{n}}$ einsehen.
- **Status: Klärungsbedarf=** Es gibt Unstimmigkeiten in Ihren Unterlagen. Wir nehmen mit Ihnen Kontakt auf.
- **Status: In Prüfung =** Ihre Unterlagen werden rechtlich geprüft. Sie erhalten eine Meldung, wenn die Prüfung abgeschlossen ist.
- **Status: Immatrikuliert =** Sie wurden immatrikuliert. Ihr Benutzerkonto auf dem Immatrikulationsportal hat sich für Sie geschlossen. Sie erhalten von uns per E-Mail neue Zugangsdaten für Ihr Studierenden-Konto. Wir senden Ihnen Ihren Immatrikulationsbescheid per Post zu.

### <span id="page-17-0"></span>**6. Schritt – Sie sind immatrikuliert Willkommen in Heilbronn und viel Erfolg im Studium!**

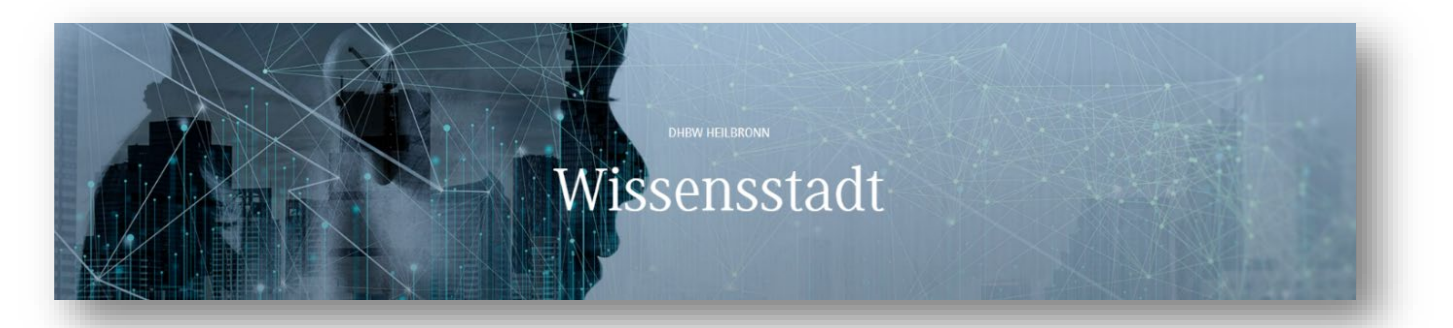

### <span id="page-18-0"></span>**7. FAQs**

Frage: Muss ich den Online-Antrag noch einmal per Post zusenden, obwohl ich den Antrag bereits ausgefüllt habe?

Antwort: Ja! Wir benötigen ein Exemplar des Antrags auf Immatrikulation mit Original-Unterschrift.

Frage: Ich habe den Antrag bereits online abgeschickt und muss eine Angabe korrigieren. Dies geht nicht mehr.

Antwort: Teilen Sie uns einfach die nachträglichen Änderungen per E-Mail mit oder korrigieren Sie Ihren Antrag handschriftlich.

Frage: Bei der Erfassung des Vorstudiums finde ich meine Hochschule / Universität in der Auswahlliste nicht.

Antwort: Fügen Sie Ihre Hochschule/Universität handschriftlich in den Antrag ein.

### <span id="page-18-1"></span>**Inhaltsverzeichnis**

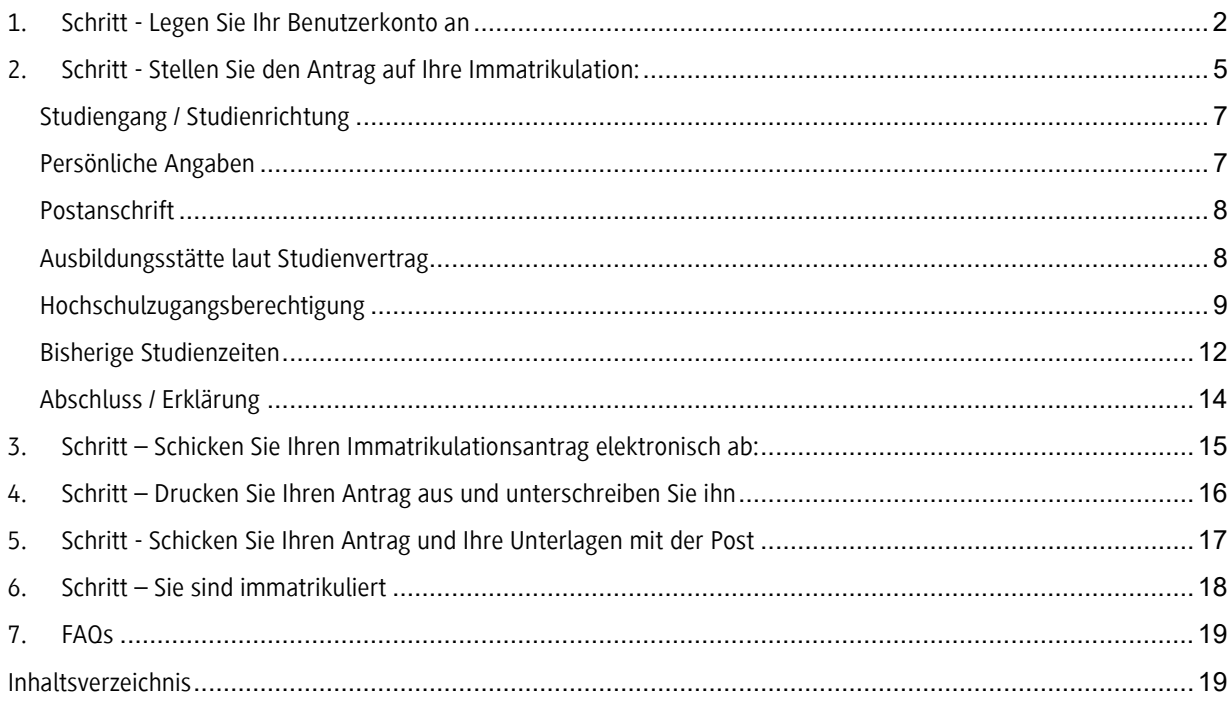